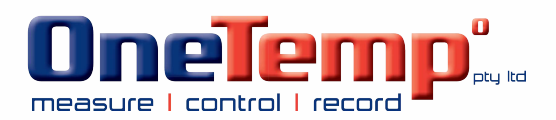

# **Temp Data Logger User Manual -TempU06 Series**

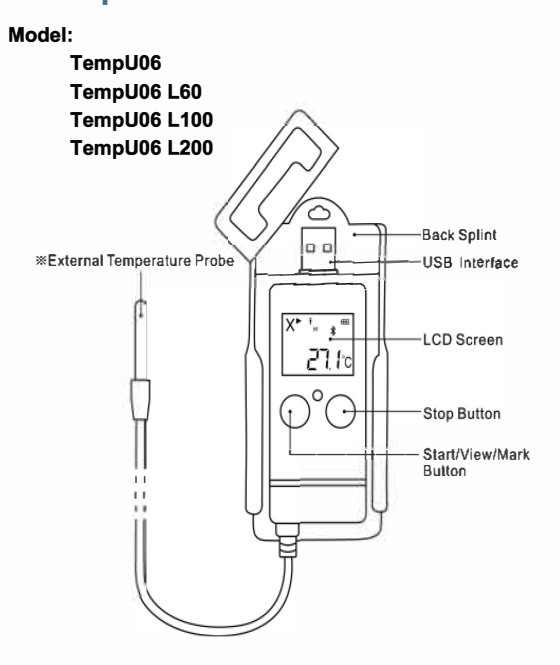

\* Please note the Model TempU06 is with built-in temperature sensor, it do not have external temperature probe

## **LCD Display Instruction**

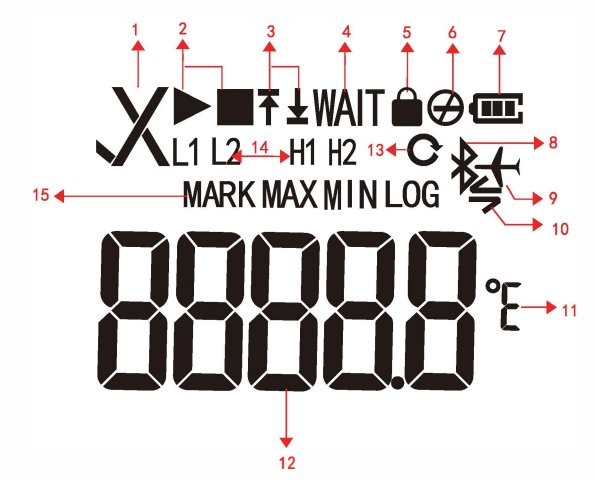

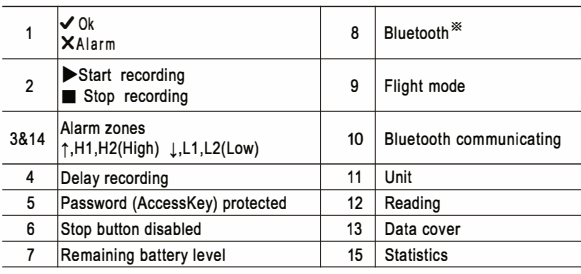

\* Please note the Model TempU06 do not have bluetooth function

# **Product Introduction**

The TempU06 series are mainly used to monitor and record temperature data of vaccines, pharmaceuticals.foods, and other products during storage and transportation. The Bluetooth connectivity of the TempU06 series and Temp Logger App brings customers the advantages of tracking data for data viewing. And you can enable quick connection with PC to get data by Temperature Management Software.no cable or reader required for downloading data.

### **Feature**

- ► Bluetooth and USB connection. Dual interface ensures convenience and stability\*
- ► Large LCD screen with powerful indicators
- ► External temperature probe for low temperature condition,up to -200℃<sup>\*</sup>
- $\triangleright$  Flight mode for air transportation<sup>\*</sup>
- ► FDA 21 CFR Part 11, CE, EN12830, RoHS, NIST traceable calibration
- No need any software to get the PDF and CSV file

\* Please note the Model TempU06 do not have bluetooth function or flight mode \* For the temperature range, please refer to the datasheet

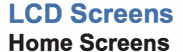

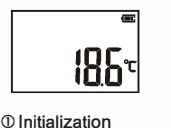

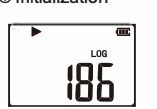

® Log interface

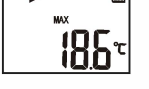

@Max Temp interface

# **Error Screens**

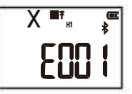

If there E001 or E002 on the screen, please check

 $\Omega$  If the sensor is not connected or broken

® If over the temperature detect range

## **Download Report Screen**

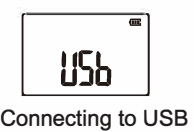

Connect data logger to USB port.it will automatically generate reports.

## **How to use**

#### **a.Start recording**

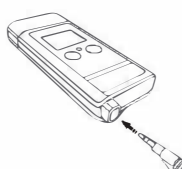

Press and hold the left button for more than 3s until the led light turns green, and the " ▶ " or "WAIT"<br>displays on the screen, which indicates the logger is started.

(For the model with external temperature probe, please make sure the sensor is completely inserted into the device.)

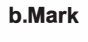

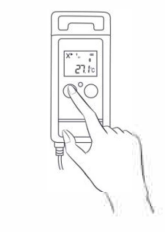

When the device is recording, press and hold the left button for more than 3s,and the screen will switch to the "MARK" interface.The number of "MARK" will increase by one.indicating data was marked successfully.

## **c.Stop recording**

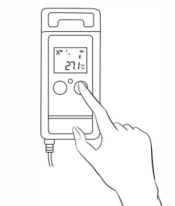

Press and hold the right button for more than 3s until the led light turns red.and the "■" displays on the screen,indicating stop recording successfully.

## **d.Turn on/off Bluetooth**

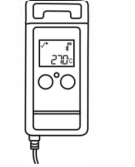

Press and hold the two buttons for more than 3s at the same time.until the red light flashes quickly, and the  $*$   $*$  " displays on the screen or disappears.indicating the bluetooth was turn on or off.

(when the device in flight mode, press and hold the two buttons for more than 3s will quit the flight mode)

#### **e. Get report**

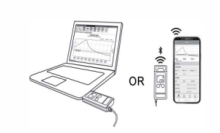

After recording.there are two ways to get report:connect the device with USB port of PC or using Temp Logger App on smart phone,it will automatically generate PDF and CSV report.

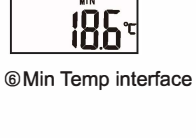

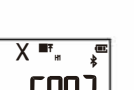

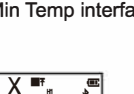

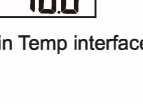

@Above upper & lower limit

186°

 $1 - 5$ 

 $\overline{X^*}$ 

© Mark interface

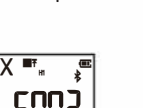

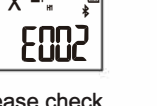

# **Configure Device**

# Configure device via App<sup>\*</sup>

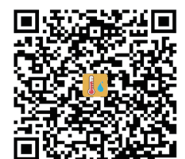

Please scan this QR code to download the app.

## Configure device via temperature management software

Please download the temperature management software

from: http://www.tzonedigital.com/d/TM.zip

※Please note the Model TempU06 do not have bluetooth function

# **Battery Status Indication**

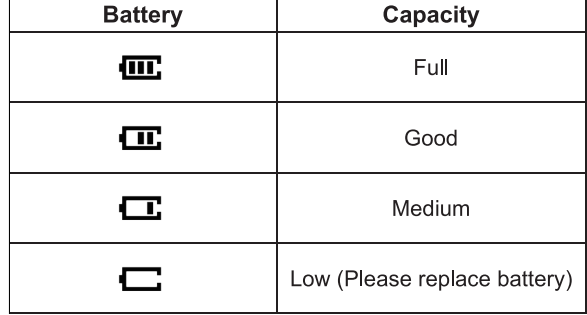

# **Battery replacement**

#### a Remove rear cover

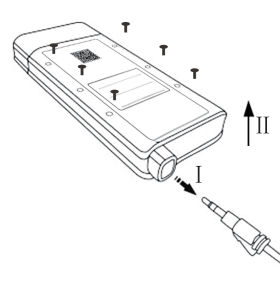

b Replace the rear cover

# I. Pull out the external sensor II. Remove the screw

## **Cautions**

1. Please read the manual carefully before using the logger.

2. When the logger is recording, do not move external

temperature probe, otherwise may get error data.

3. Do not bend or press the end of the external

temperature probe, as this may damage it.

4. Please recycle or dispose the data logger in accordance with local laws and regulations.

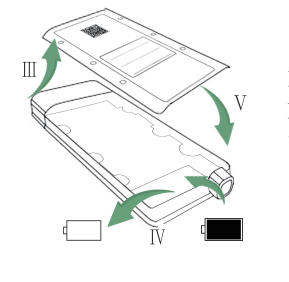

- $\mathbb H$ . Take out the rear cover
- IV. Replace the battery V Replace the rear cover

**Example 18**<br>sorting bins

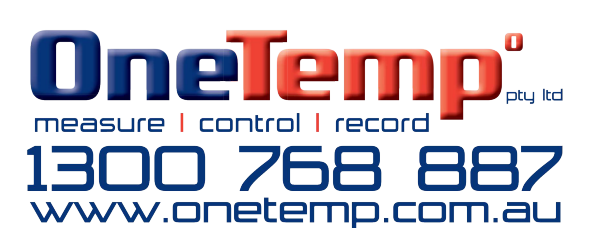

# **TZ-TempU06 datasheet**

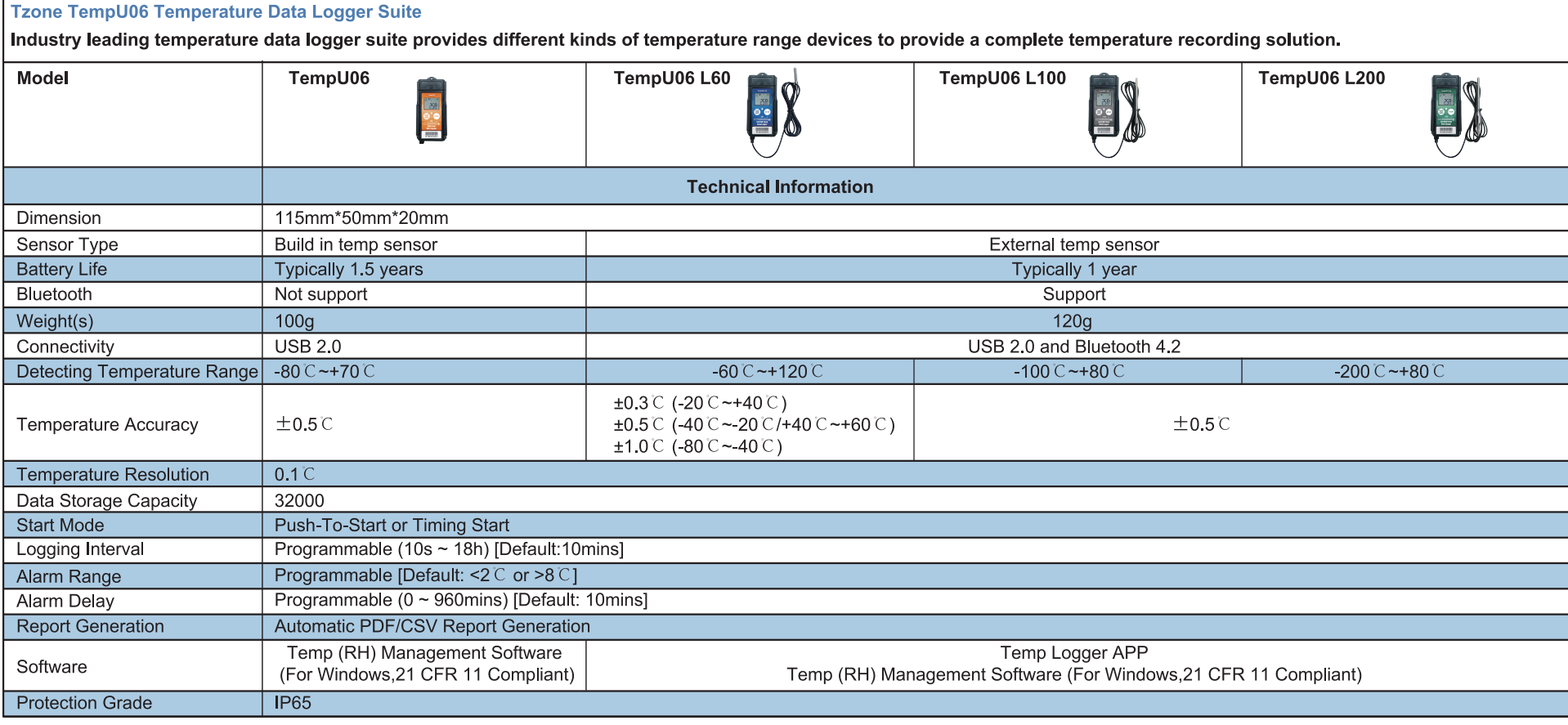